# List of Classes

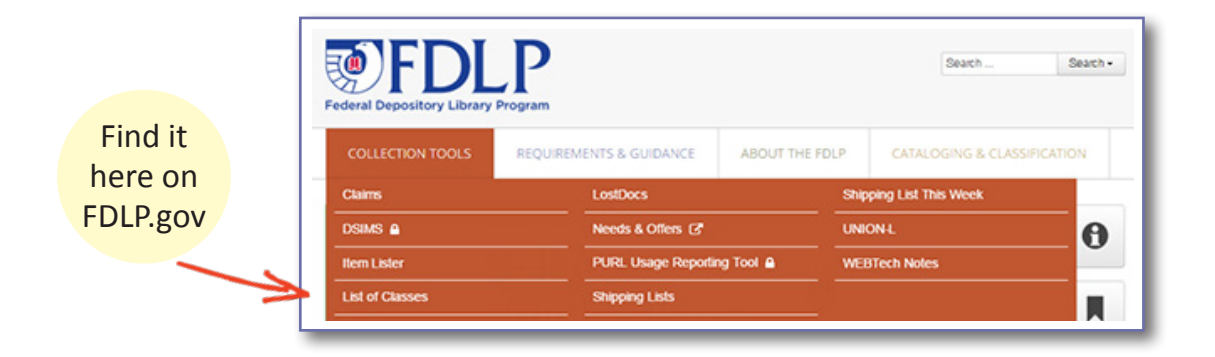

The **List of Classes** lists everything depository libraries can select. The list is in SuDoc classification order and contains the SuDoc stem, title, format(s) when known, and the item number needed to select the content.

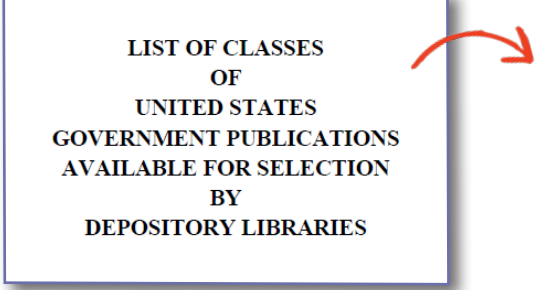

This publication is only available online. It may be [downloaded](https://www.fdlp.gov/file-repository/collection-management/list-of-classes/list-of-classes-data-files) and viewed as a CSV file. If it is imported into MS Excel, it may be sorted for ease of use. A list of online-only or digital resources is also available electronically.

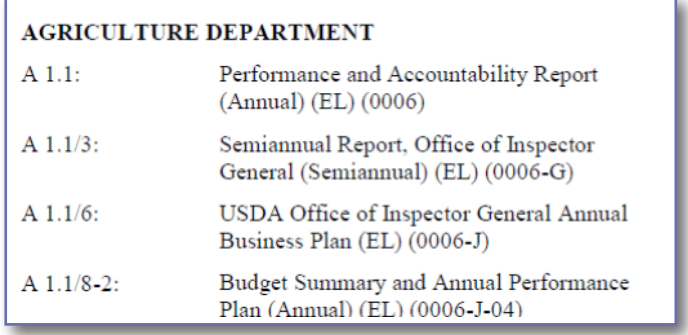

```
"A 1.47:", "Agricultural Statistics", "", "", "P",
"A 1.47/2:", "Agricultural Statistics", "", "Annua
"A 1.47:", "Agricultural Statistics", "", "", "EL",
"A 1.58/A:", "Agriculture Decisions", "", "Semian:<br>"A 1.58/A:", "Agriculture Decisions", "", ""Semian:<br>"A 1.58/3:", "Summary of Decisions", "", "", "EL",
                                                                  "Semiann
"A 1.76:", "Agriculture Handbooks (series)", "",
"A 1.75/4:", "Index to USDA Agriculture Informat<br>"A 1.75/5:", "United States Animal Health Report<br>"A 1.75/2:", "Structure and Finances of U.S. Fal
"A 1.75:", "Agriculture Information Bulletin (A)
```
Read more about the [List of Classes](https://www.fdlp.gov/requirements-guidance-2/instructions/281-list-of-classes) in the FDLP.gov Instruction article.

## Item Lister

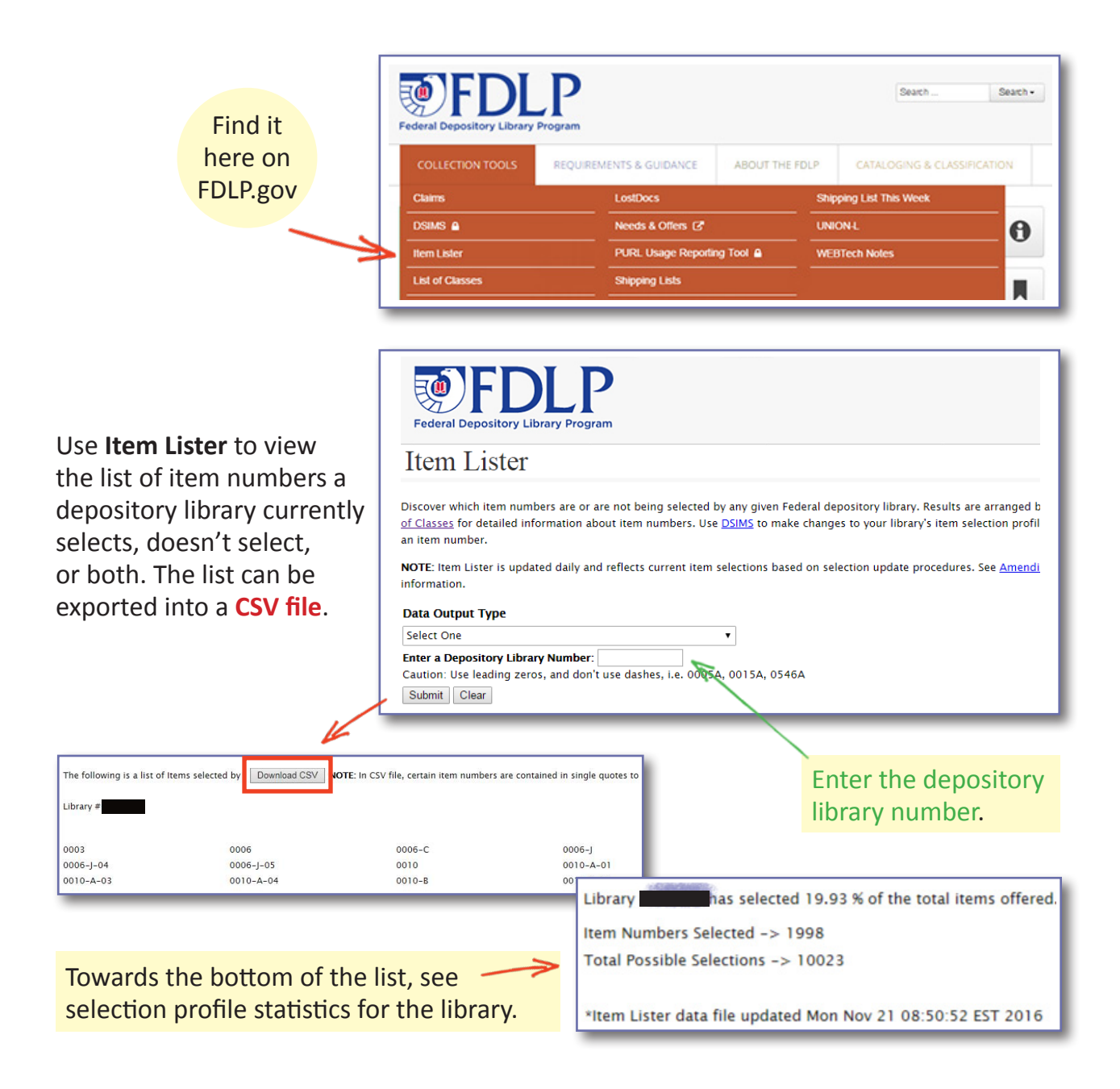

Read more about **Item Lister** in the FDLP.gov Instruction article.

# Depository Selection Information Management System (DSIMS)

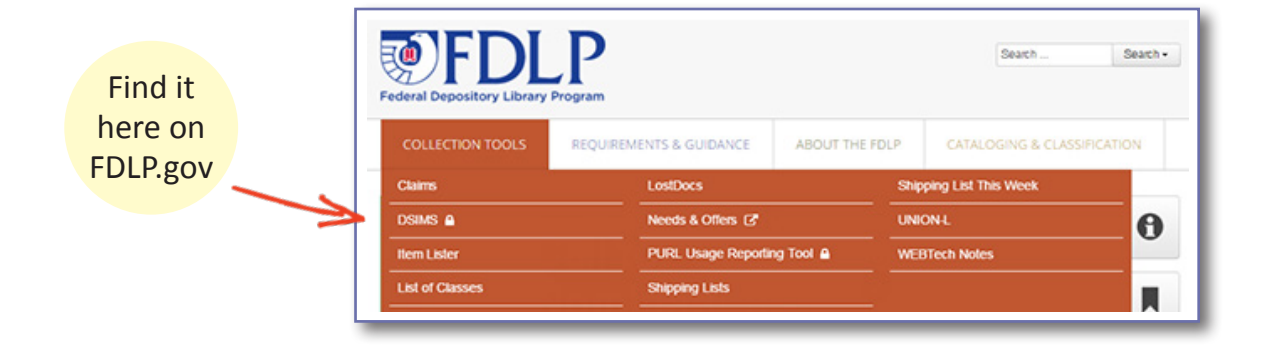

Use **DSIMS** to make changes to your selection profile.

Log into the (DSIMS) using your FDL number and [password.](https://www.fdlp.gov/requirements-guidance-2/instructions/377-passwords-and-accounts-used-in-depository-libraries)

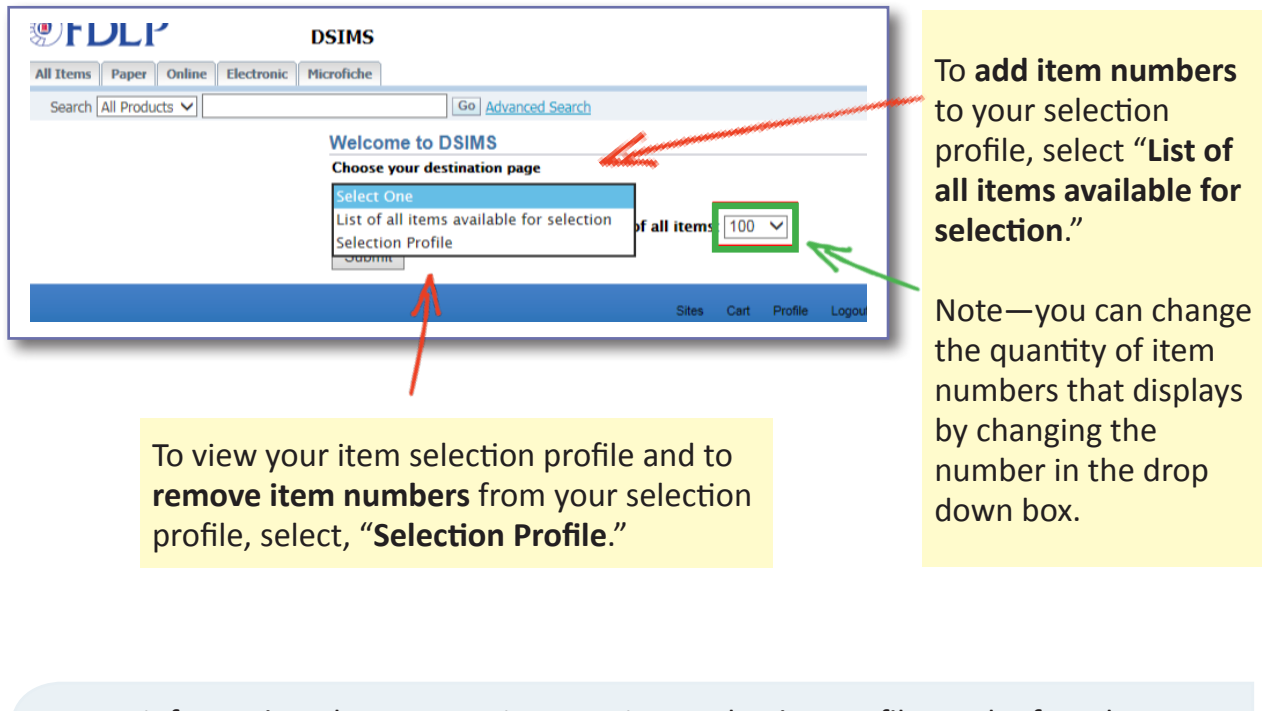

### List of All Items Available for Selection

#### • Add Item Number

Go Advanced Search

SuDoc Stem

A 1.47:

A 1.47:

A 1.58/A:

A 1.58/3:

 $A 1.76:$ 

A 1.75/4:

A 1.47/2:

Stem Title

Agricultural Statistics

Agricultural Statistics

Agricultural Statistics

Agriculture Decisions

**Summary of Decisions** 

Agriculture Handbooks (series)

Index to USDA Agriculture Information Bulletin

Tabs at the top left of the screen break out item numbers available for selection by format. You can also search for item numbers in the search box.

**DSTMS** 

Microfiche

Items available for selection in all for

**Item Number** 

0001

 $0001 - A$ 

 $002$ 

 $0002-A$ 

03

 $04-A$ 

 $001 - A - 01$ 

To see what tangible format item numbers will become effective on October 1, click on "**Cart**" in the upper right side.

Add to Profile

**Next 100**  $1 - 100$ 

For

 $CD$ 

EL

EL

EL

 $P/EL$ 

To view your current selection profile, click on "**Selection Profile**."

◎FDLP

All Items Paper Online Electronic

Search All Products V

 $(PDF)$ 

s Data Files

To **add item numbers** to your selection profile, check the **box** next to it and click "**Add to Profile**." EL item numbers (digital or online content) become effective in your selection profile immediately.

More information about managing your item selection profile can be found at [Amending Your Library's Selection Profile.](https://www.fdlp.gov/requirements-guidance-2/guidance/10-amending-your-library-s-selection-profile)

Sites Cart Profile Logo

## List of All Items Available for Selection

#### • Direct Item Entry (Add or Drop)

To add or drop item numbers to your selection profile quickly, click **Cart** at the top of the page and then **Direct Item Entry**.

![](_page_4_Picture_76.jpeg)

Type in the **Item Number** and check the **box** next to it. Click "**Fill Details**" if you want to confirm the details of the item number(s). When done, click "**Add to Profile**" or "**Drop from Profile.**"

If you want to use a spreadsheet to upload up to 100 item numbers at a time, click **Upload**. The item numbers must have leading zeros and a period at the end. The column header should read INV\_NUM

![](_page_4_Picture_77.jpeg)

A template is available.

## List of All Items Available for Selection • Drop Item Number

![](_page_5_Picture_54.jpeg)

To **drop item numbers** from your **Selection Profile**, when viewing your selection profile, check the **box** next to the item number and click "**Drop**."

The list of item numbers can be sorted by Item Number.

Read more about **DSIMS** in the FDLP.gov Instruction article.